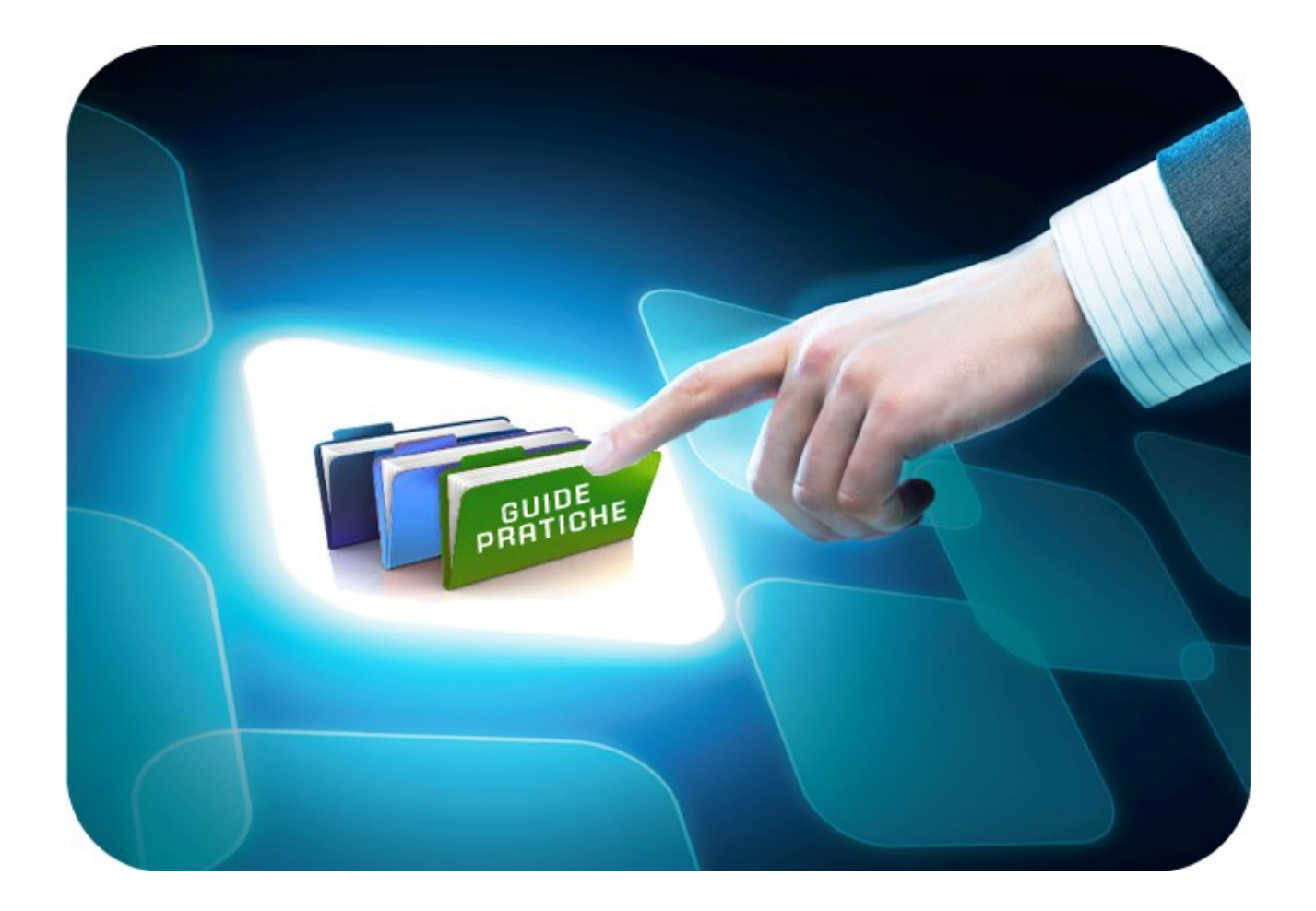

## **LINEE GUIDA PER GLI ENTI ADERENTI**

# **AQ Strumentazione Informatica (CIG 66474690F5):**

### **Creazione e Pubblicazione Rilancio Competitivo**

**Versione 1.0 del 31/10/2017**

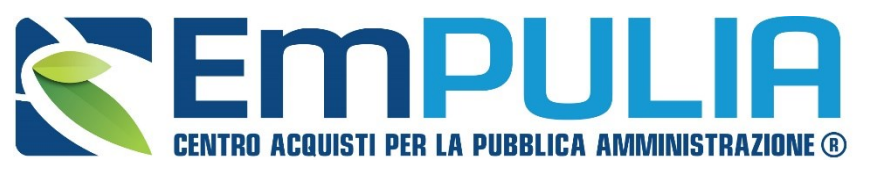

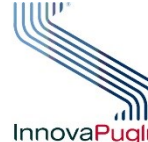

**OGGETTO GATORE** InnovaPuglia<sup>®</sup> REGIONE PUGLIA

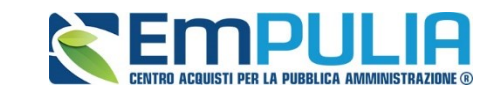

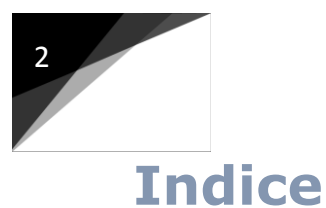

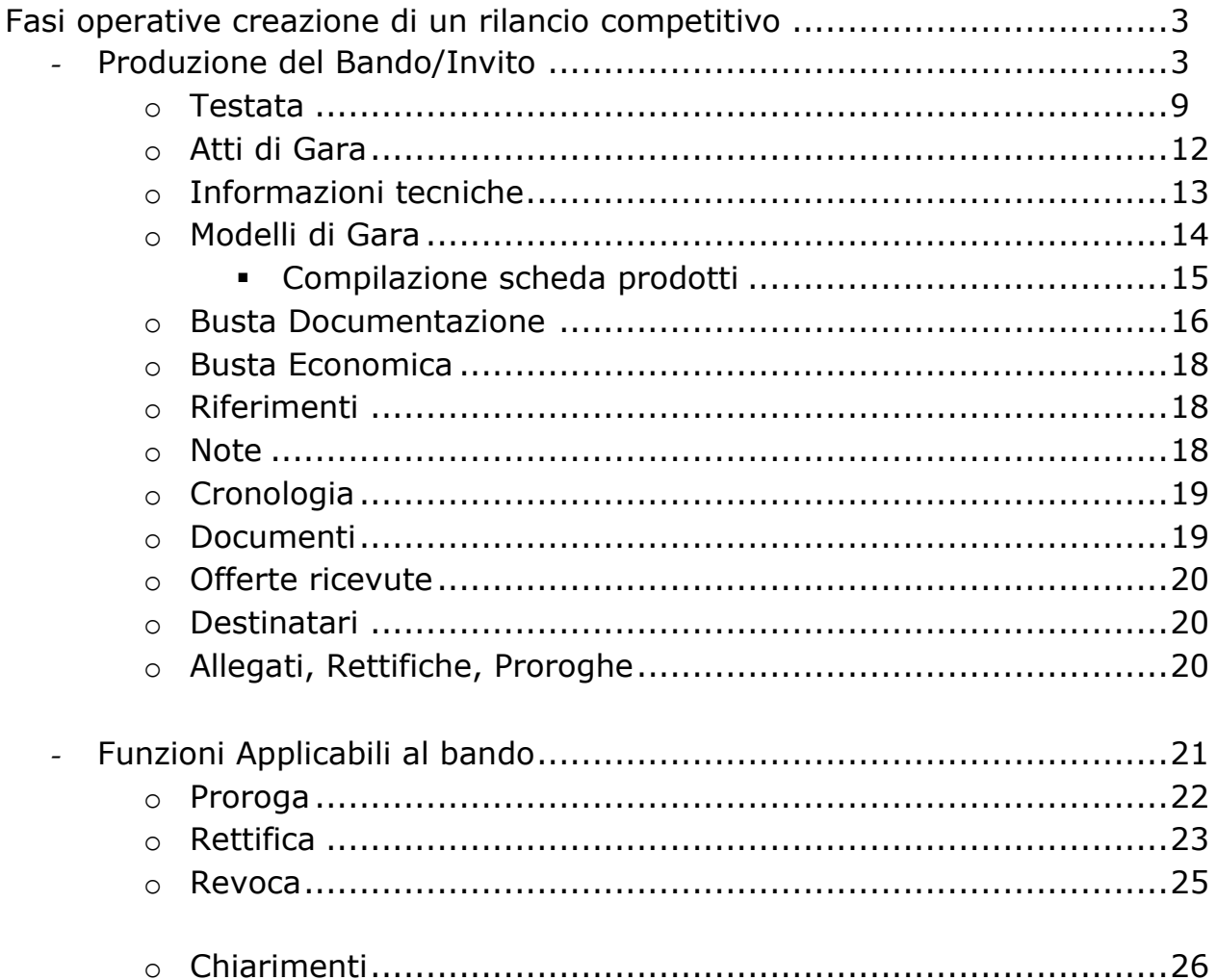

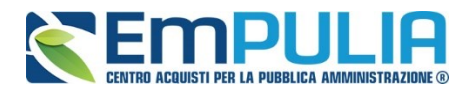

#### **Fasi operative creazione di un rilancio competitivo**

#### Produzione del Bando/Invito

Dopo aver effettuato l'accesso alla piattaforma EmPULIA il personale abilitato ha la possibilità di creare un Bando di Gara/Rilancio competitivo.

Selezionare dal menù funzionale "**Accordo Quadro Strumentazione Informatica**" la voce "**RILANCI COMPETITIVI**":

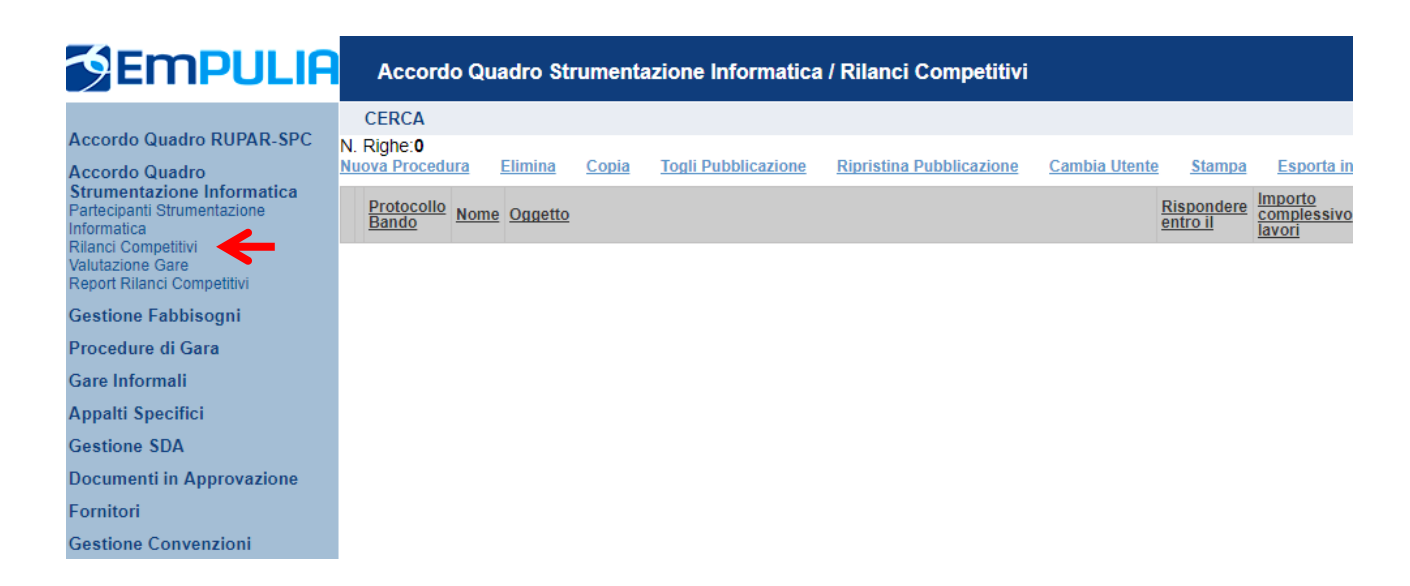

Il sistema presenta l'elenco delle procedure già presenti in archivio.

Per la preparazione di una nuova procedura cliccare sul link "*NUOVA PROCEDURA*":

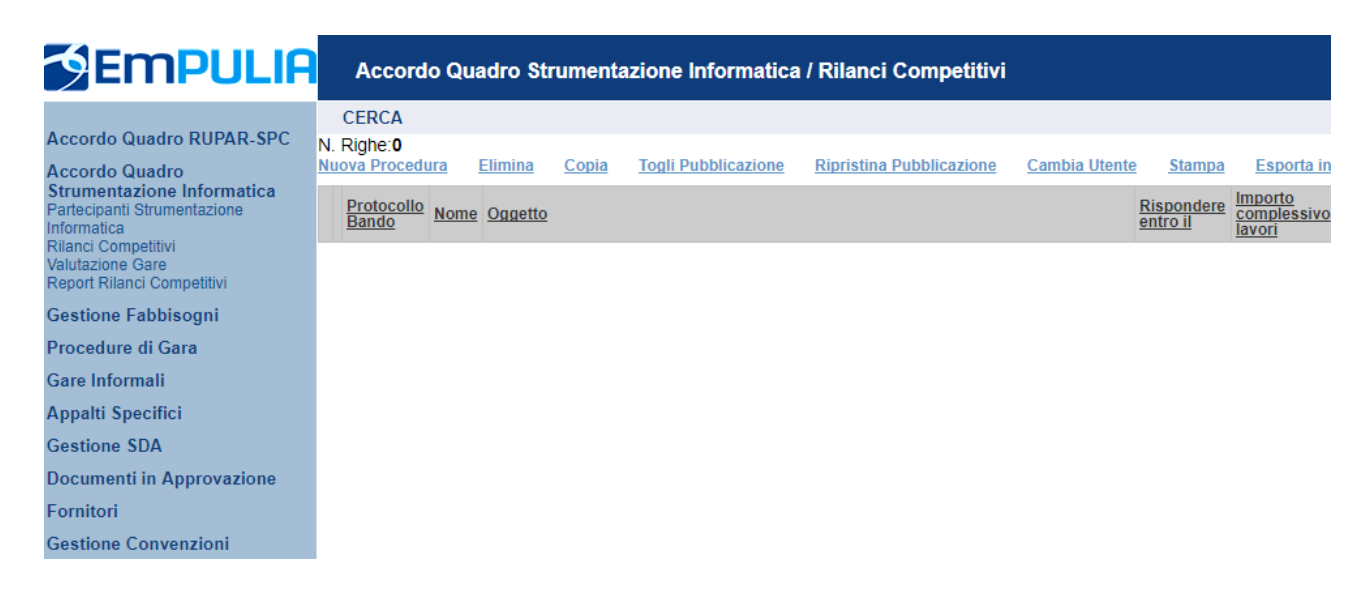

**AQ STRUMENTAZIONE INFORMATICA 2017: CREAZIONE E PUBBLICAZIONE RILANCIO COMPETITIVO VERSIONE 1.0 DEL 31/10/2017**

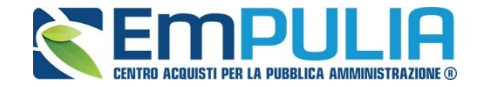

Sulla schermata seguente impostare i criteri e le caratteristiche del bando:

I campi da compilare sono:

- ✓ **IMPORTO BASE ASTA:** inserire l'importo complessivo a base d'asta;
- ✓ **ONERI:** inserire la cifra stabilita nel bando per gli oneri;

I restanti campi presenti nella schermata sono preimpostati e quindi non sono compilabili.

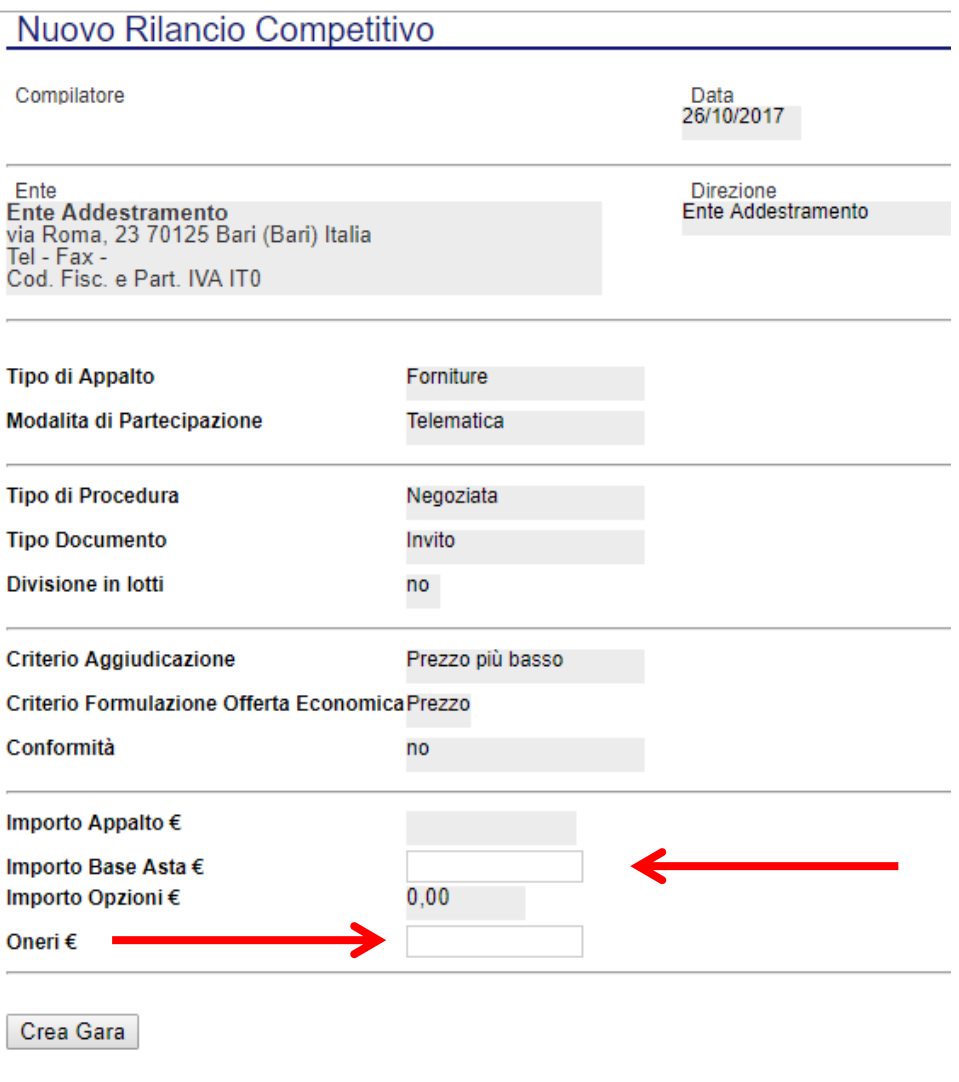

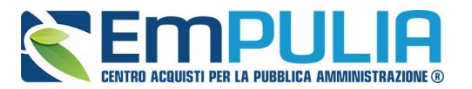

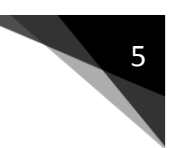

Cliccare sul pulsante in basso "**CREA GARA**" per confermare i valori inseriti e procedere con l'inserimento dei dati di "**TESTATA**";

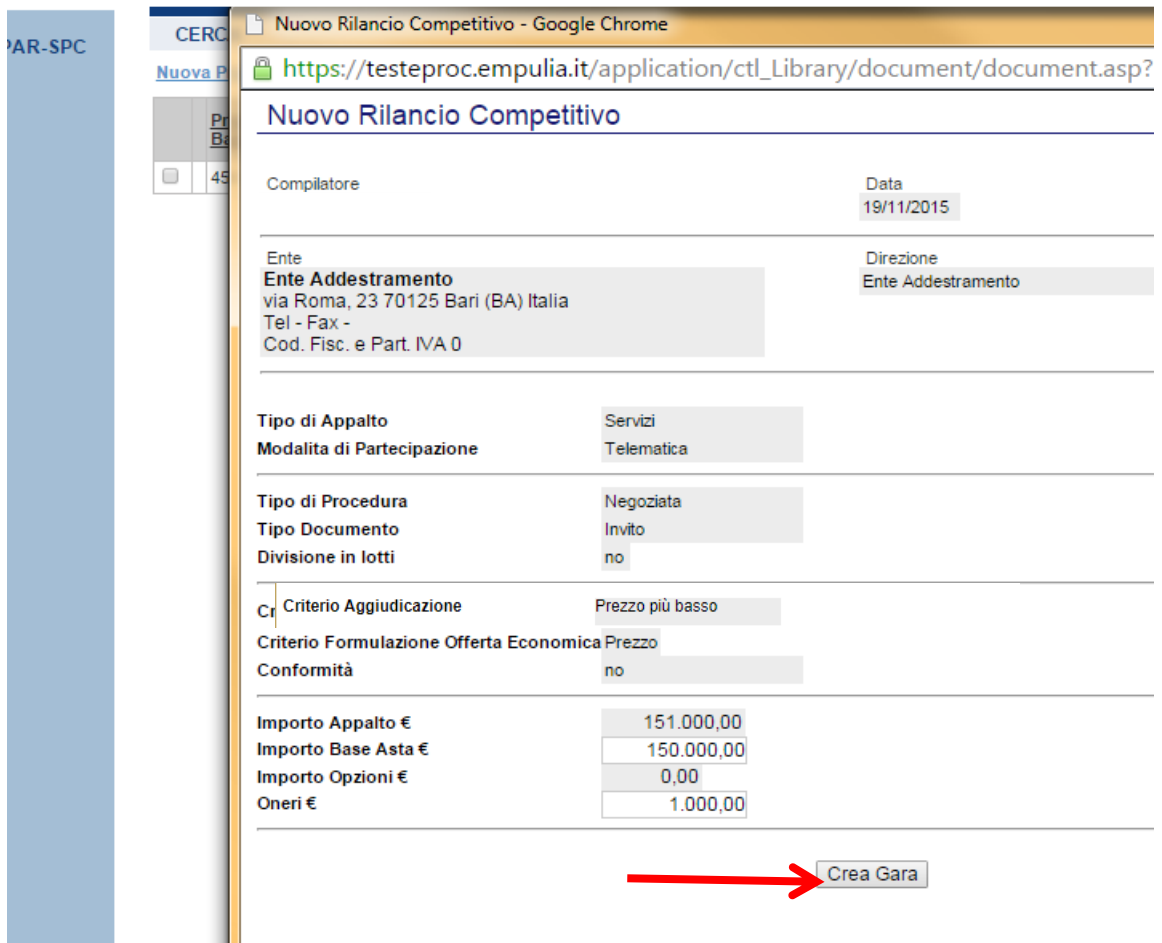

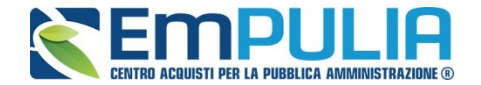

#### Superati tutti i controlli, il sistema propone il documento di invito da compilare:

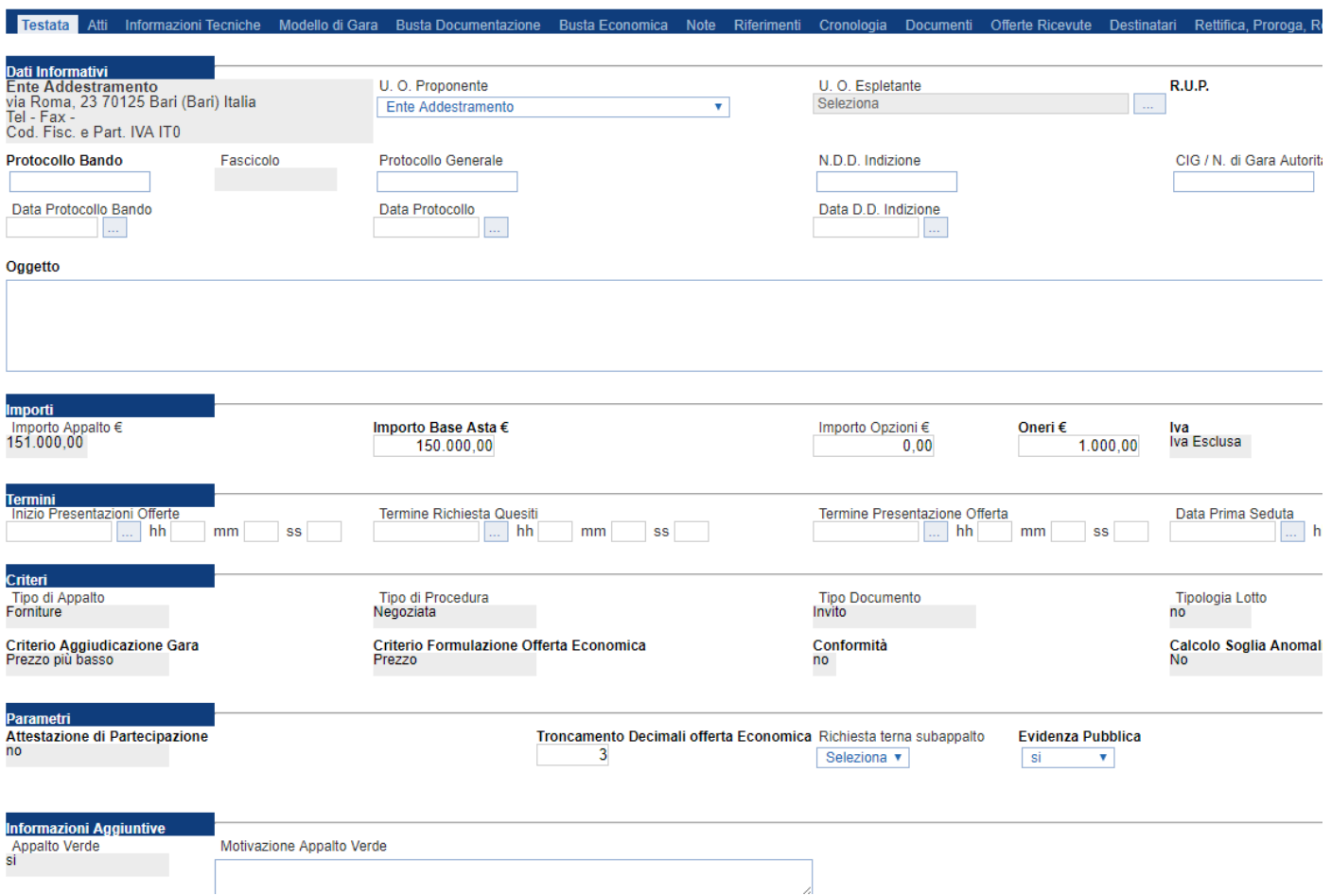

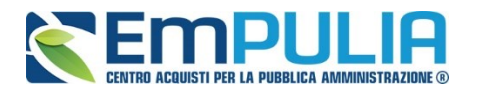

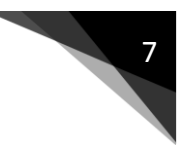

Inserire nel campo "**NOME**" il nome del documento e cliccare sul link "**SALVA**" in alto a sinistra:

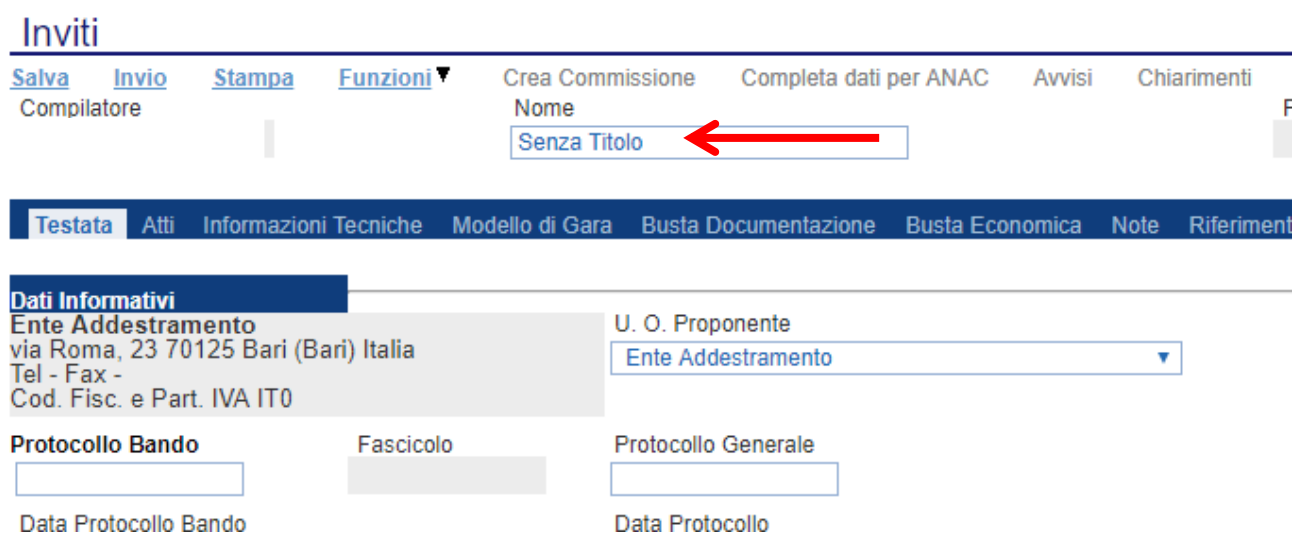

#### **Nota:**

è opportuno effettuare il salvataggio del documento (click su "**SALVA**") ogni qualvolta si procede con l'inserimento o la modifica delle varie sezioni. La compilazione del documento non richiede necessariamente sequenzialità nell'inserimento delle sezioni; in qualsiasi momento è possibile "**ABBANDONARE**" la fase di inserimento mediante il link "**CHIUDI**", in alto a destra, dopo aver salvato il documento.

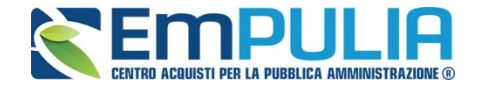

Nella toolbar per gestire la Gara in fase di creazione sono presenti i seguenti comandi:

- *"Salva" per salvare il documento durante la fase di compilazione. Il documento può essere ripreso in un secondo momento dalla lista degli Rilanci Competitivi in lavorazione;*
- *"Invio" per pubblicare la Gara, o inviare il documento in approvazione al RUP di riferimento;*
- *"Stampa": per stampare il dettaglio della Gara visualizzata;*
- *"Funzioni": raccoglie una serie di comandi quali Rettifica, Revoca, Proroga, applicabili sulla Gara una volta pubblicata;*
- *"Crea Commissione": per creare la commissione di gara. Il comando viene attivato solo dopo il termine di presentazione delle offerte;*
- *"Completa dati per ANAC": adempimenti ANAC*
- *"Avvisi": possibilità di pubblicare con eventuale allegato un avviso estemporaneo relativo a un evento della procedura di gara*
- *"Esiti/Pubblicazione": funzione per la pubblicazione degli esiti della gara*
- *"Chiarimenti": per visualizzare gli eventuali quesiti ricevuti e/o creare chiarimenti di propria iniziativa. Il comando viene attivato solo dopo la pubblicazione della Gara;*
- *"Info Mail": per visualizzare tutte le e-mail collegate alla Gara;*
- *"Chiudi": per chiudere il dettaglio della Gara e tornare alla schermata precedente.*

Immediatamente sotto la toolbar sono visibili le informazioni generali identificative della Gara, quali:

- *"Compilatore": chi ha creato la Gara;*
- *"Nome": intestazione della Gara (unico campo editabile. Si consiglia di inserire un titolo che consenta successivamente di identificare immediatamente la Gara); il sistema inserisce come valore iniziale "senza titolo"*
- *"Protocollo": compilato automaticamente all'atto dell'invio;*
- *"Data invio": compilato automaticamente all'atto dell'invio;*
- *"Fase": Fase in cui si trova la Gara, che in questo caso è "In Lavorazione".*

Nelle schede sottostanti vengono riportate le diverse *"sezioni"* di cui si compone la Gara: Testata, Atti, Informazioni Tecniche, Modello di Gara, Busta Documentazione, Busta Economica, Riferimenti, Note, Cronologia, Documenti, Offerte Ricevute, Destinatari, Allegati Rettifiche.

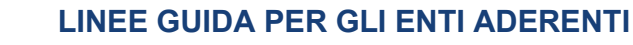

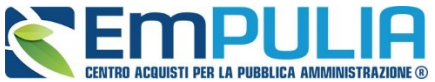

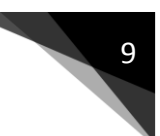

#### **Testata**

La scheda *"Testata"* è composta da più sezioni, in cui vanno inseriti diversi dati obbligatori *(indicati da etichette in grassetto)*. In base alle impostazioni del Bando, alcuni parametri potrebbero essere già compilati e non modificabili.

#### *Sezione "Dati Informativi"*

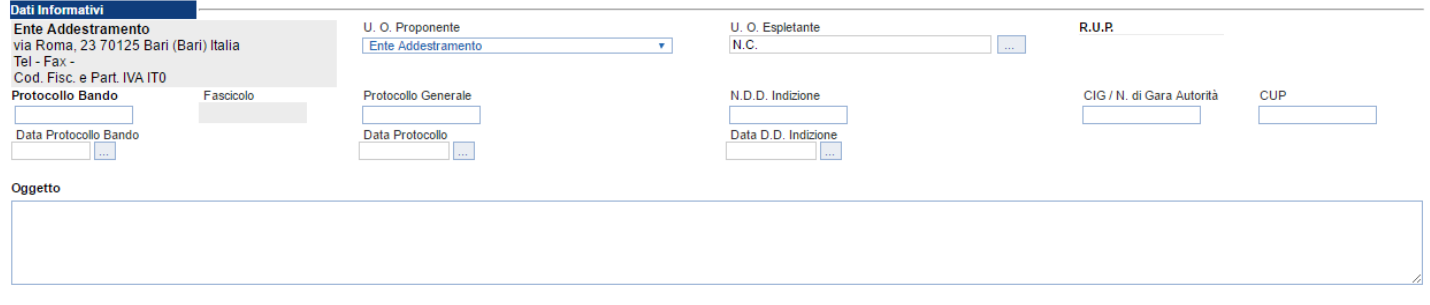

La scheda Testata si apre con la sezione *"Dati Informativi*", in cui l'utente appone le seguenti informazioni:

- *"Protocollo Bando";*
- *"Protocollo Generale";*
- *"Numero determina di indizione";*
- *"C.I.G.";*
- *"CUP";*
- *"Dara Protocollo Bando";*
- *"Data Protocollo";*
- *"Data determina di indizione";*
- *"Oggetto": descrizione breve del Bando.*

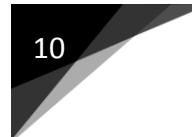

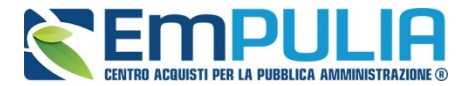

#### *Sezione "Importi"*

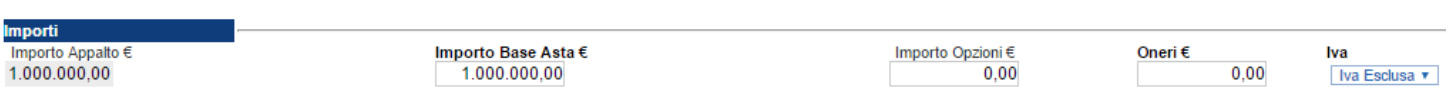

All'interno della stessa scheda "*Testata*", nella sezione *"Importi"*  andranno indicate le seguenti informazioni:

- *"Importo Appalto" (Non modificabile) Il sistema mostra l'importo complessivo dell'appalto, dato dalla somma dell'Importo a base d'asta e degli Oneri;*
- *"Importo Base Asta" corrisponde alla somma dei valori complessivi;*
- *"Importo Opzioni" importo delle opzioni se previste;*
- *"Oneri" eventuali Oneri applicabili (ad es. gli oneri per la sicurezza);*
- *"IVA" indicazione se l'Offerta è o meno al netto dell'IVA.*

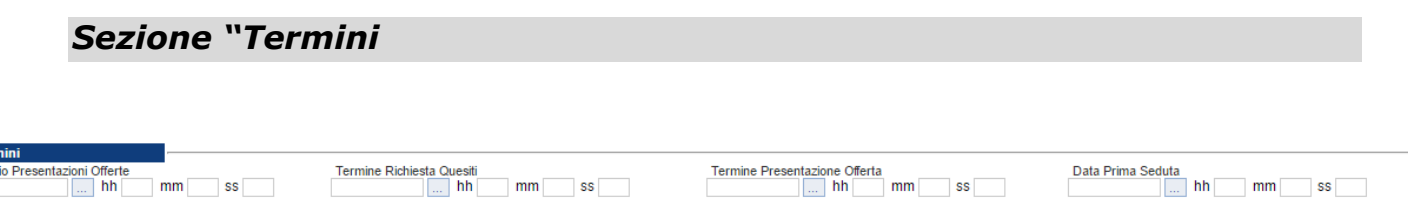

Nella sezione "*Termini*" andranno indicate le seguenti informazioni:

- *"Inizio Presentazione Offerte": data d'inizio per l'invio delle offerte;*
- *"Termine Richiesta Quesiti": data entro cui gli operatori economici possono inviare quesiti;*
- *"Termine Presentazione Offerta": data entro cui gli operatori economici sono abilitati a inviare la propria offerta.*
- *"Data Prima Seduta": data della prima seduta pubblica di apertura delle offerte inviate dagli operatori economici.*

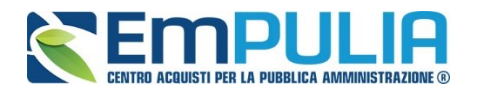

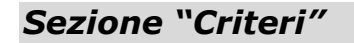

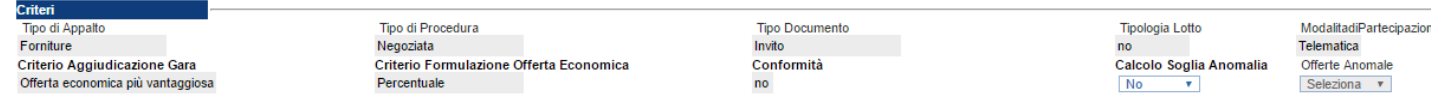

Nella sezione *"Criteri",* tutte le informazioni risulteranno in sola lettura compreso il comando per **"Calcolo Soglia Anomalia",** e riportano quanto definito nella fase precedente:

- *"Tipo di Appalto";*
- *"Tipo di Procedura";*
- *"Tipo Documento";*
- *"Tipologia Lotto";*
- *"Criterio Aggiudicazione Gara";*
- *"Criterio Formulazione Offerta Economica";*
- *"Conformità";*
- "*Calcolo Soglia Anomalia"; il Sistema è preimpostato su NO, giacché in base alle norme vigenti il calcolo dell'anomalia è da effettuarsi solo nei casi in cui il numero dei partecipanti sia uguale o superiore a 5.*

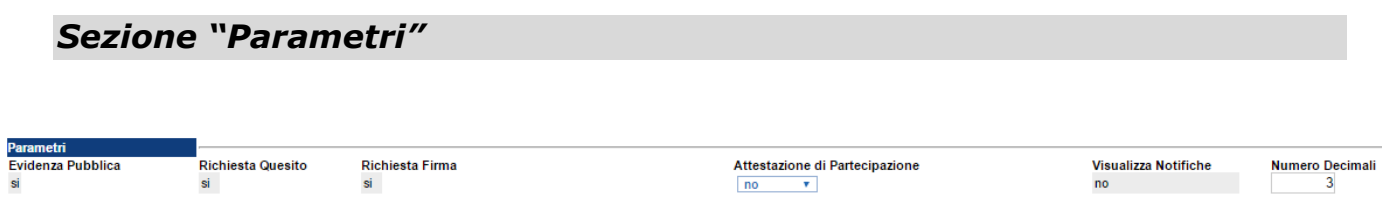

Nella sezione *"Parametri"*, infine, verranno indicate le seguenti informazioni **(in parte già definite nella fase precedente):**

- *"Attestato di Partecipazione" (Informazione non modificabile);*
- *"Troncamento Decimali Offerta Economica" per indicare il n° di decimali che il sistema accetterà in fase di presentazione dell'offerta economica da parte dell'O.E;*
- *"Richiesta Terna Sub-appalto" (SI/NO): se il campo è impostato su "SI" la stazione appaltante obbliga l'Operatore Economico ad inserire la terna di subappaltatori prima dell'invio dell'offerta;*
- *"Evidenza Pubblica" il campo è preimpostato su "SI", quindi la stazione appaltante dà notizie dell'appalto specifico nella parte pubblica del portale assolvendo al principio generale di trasparenza;*

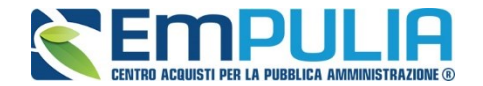

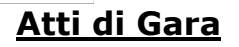

Dopo aver compilato tutti i valori richiesti nella scheda *"Testata",* è possibile passare alla scheda *"Atti",* cliccando sulla omonima etichetta. Nella scheda *"Atti"* dovrà essere **allegata la documentazione di gara (Piano dei fabbisogni, Lettera di invito, schema di contratto specifico, ecc…).** Sarà possibile inserire anche gli eventuali modelli per le dichiarazioni amministrative (es. dichiarazione di permanenza dei requisiti generali e tecnico-professionali che gli Operatori Economici devono sottomettere in fase di presentazione dell'Offerta).

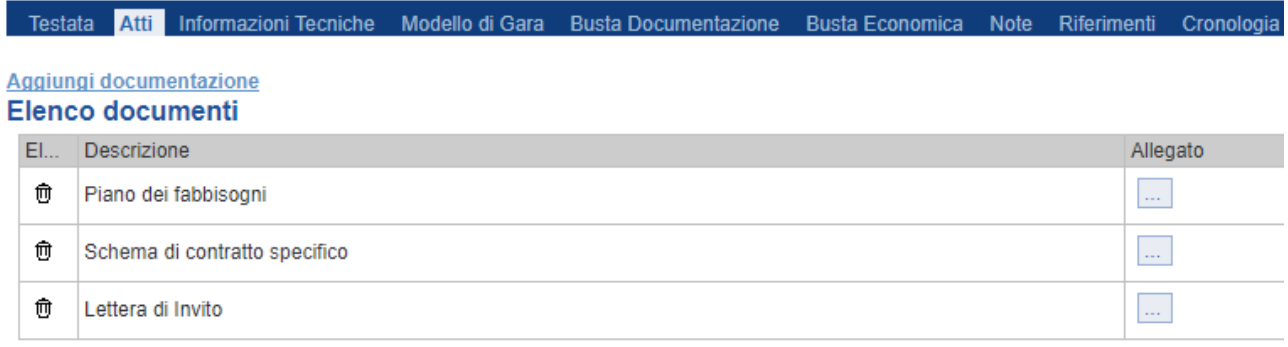

Qualora si volesse inserire un ulteriore documento indipendentemente dalla tipologia dei documenti suggeriti dal *Sistema*, occorre cliccare sul comando *"Aggiungi Documentazione"*.

Inserire quindi sulla riga appena creata la *"Descrizione"* e caricare il relativo "*Allegato"* dal proprio PC. Ripetere l'operazione tante volte per quanti sono i documenti di gara che si desidera inserire. I documenti inseriti possono essere firmati digitalmente. Per eliminare una riga, fare clic sull'icona del cestino.

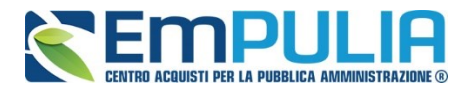

**LINEE GUIDA PER GLI ENTI ADERENTI** 

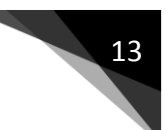

#### **Informazioni Tecniche**

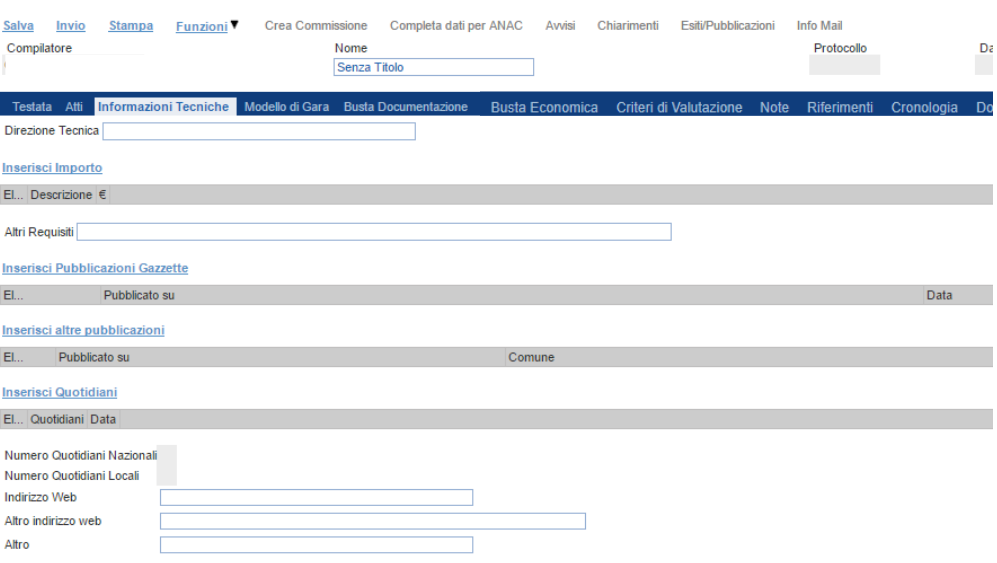

Nella scheda *"Informazioni Tecniche"* verranno inserite specifiche sull'eventuale suddivisione degli importi, e informazioni relative all'eventuale pubblicazione del bando su Gazzette, Quotidiani ecc.

Per inserire le specifiche sugli importi, cliccare sul comando *"Inserisci Importo"* e selezionare la *"Descrizione"* relativa all'importo indicato nella colonna *"€"*.

Ripetere l'operazione per tutti gli eventuali importi da specificare.

Per inserire l'eventuale pubblicazione su Gazzette, cliccare sul comando *"Inserisci Pubblicazione Gazzette"*, verrà creata una riga da compilare con le informazioni richieste. Nel caso degli appalti specifici a valere su tale AQ tali pubblicazioni non sono dovute.

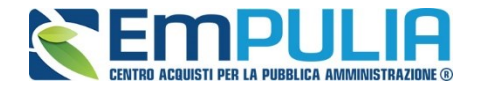

#### **Modelli di Gara**

Nella scheda *"Modelli di Gara"* vanno indicati i beni e servizi oggetto del bando, le quantità, le basi d'asta, secondo il procedimento di seguito indicato.

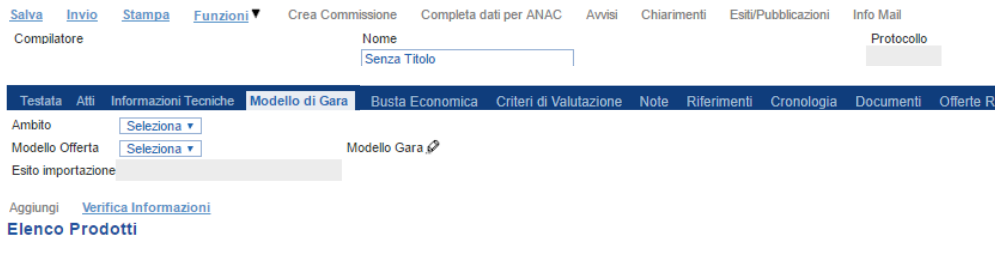

- Selezionare dalla lista proposta "**l'Ambito**" per cui si effettuerà la Gara *(Forniture);*
- Selezionare il *"Modello Offerta"* dalla lista presentata nel menu a tendina*. (Modello per Rilanci su AQ Strumentazione Informatica)*. A seconda del *"Modello Offerta"* prescelto, comparirà nella parte inferiore della schermata una tabella con le voci e gli attributi utili a specificare i beni/servizi oggetto della Gara (Descrizione, Base Asta);

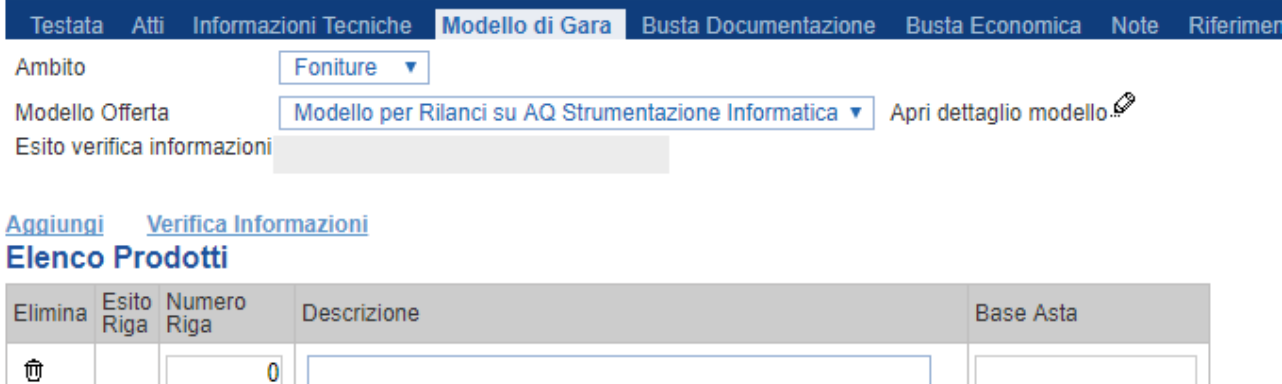

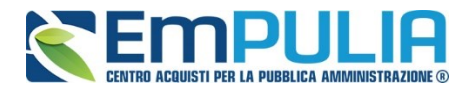

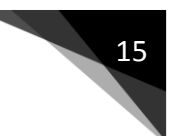

#### **Compilazione della scheda Prodotti**

L'*"Elenco Prodotti"* potrà essere compilato direttamente a video. Il Sistema inserisce in automatico la prima riga della tabella, è possibile inserire altre righe, una per ogni tipologia di prodotto/servizio da acquistare cliccando sul comando *"Aggiungi"*.

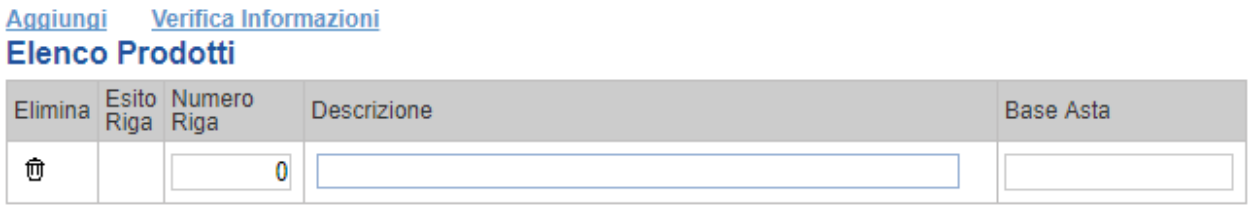

*Terminata la compilazione cliccare sul comando "Verifica Informazioni" per controllare che tutti i campi obbligatori siano stati compilati.*

*In caso di anomalie il Sistema ne darà evidenza nella colonna "Esito Riga".* 

Correggere quindi le informazioni errate e cliccare sul comando *"Verifica Informazioni"* per sottomettere nuovamente la sezione "**Modello di Gara**" ai controlli di Sistema.

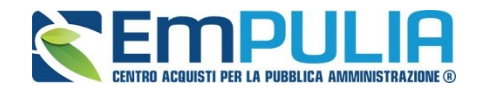

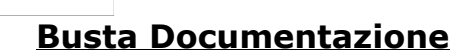

Nella scheda *"Busta Documentazione"* andranno specificate le dichiarazioni e la documentazione amministrativa che sarà richiesta all'Operatore Economico per sottomettere l'Offerta **(es. Istanza di Partecipazione, ecc.)**. La documentazione richiesta può essere preimpostata come obbligatoria o facoltativa, e per ogni documento richiesto può essere determinato se il file debba essere firmato digitalmente dal fornitore e se siano richiesti particolari formato di file **(es. pdf, p7m, ecc.).**

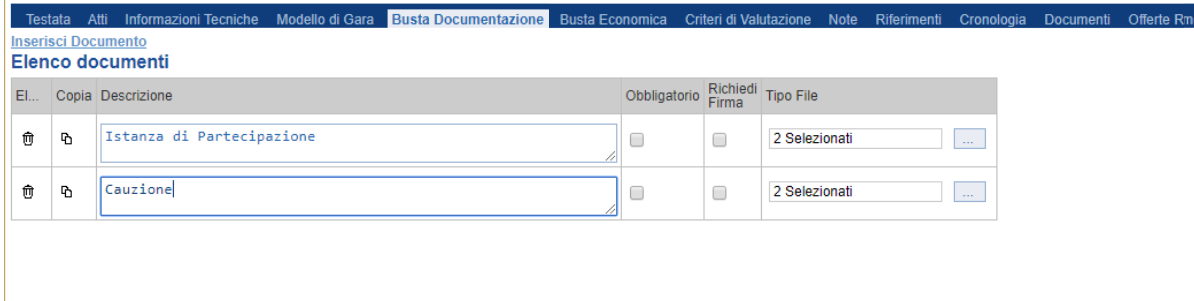

Il comando *"Inserisci documento"* consente di aggiungere una riga nell'elenco dei documenti. Inserire dunque sulla riga appena creata la *"Descrizione"*, specificare se l'allegato è obbligatorio e se è richiesta la Firma Digitale e ripetere l'operazione per ogni documento richiesto.

Per specificare i tipi di file ammessi, è sufficiente cliccare sull'icona **ellimitato** e selezionare le estensioni ammesse.

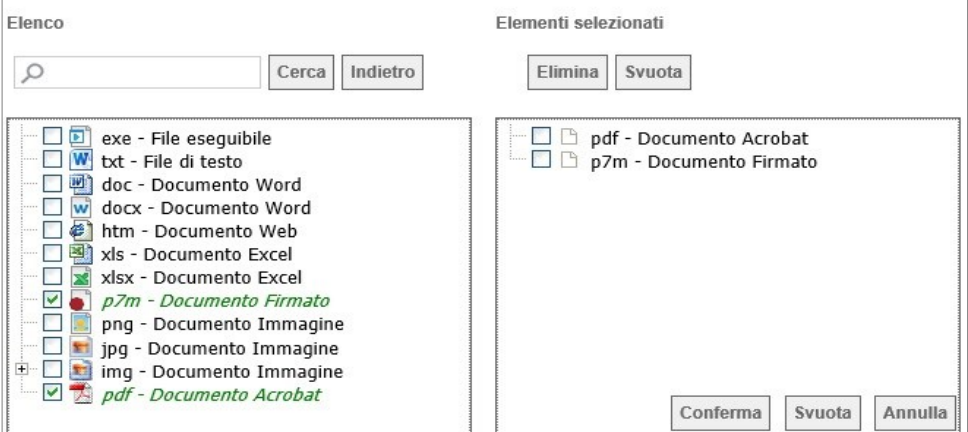

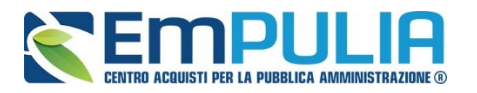

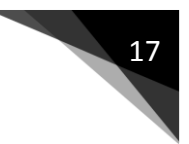

È possibile inoltre - mediante la funzione *"Copia"* - copiare una determinata riga per modificarne successivamente la descrizione e le altre caratteristiche.

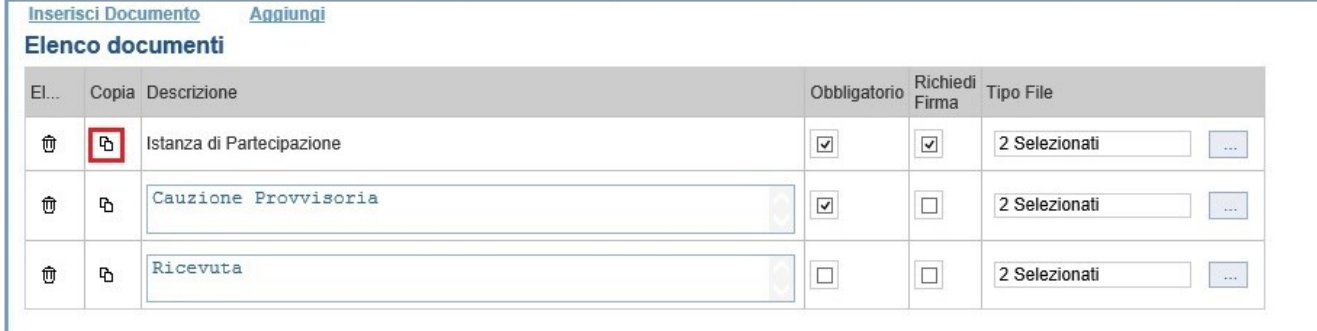

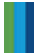

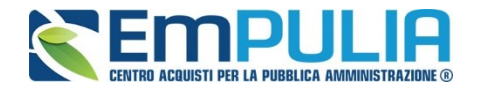

#### **Buste Economica**

La sezione "**Busta Economica**" si autoalimenta all'atto del caricamento dell'Elenco Prodotti nella sezione "**Prodotti**".

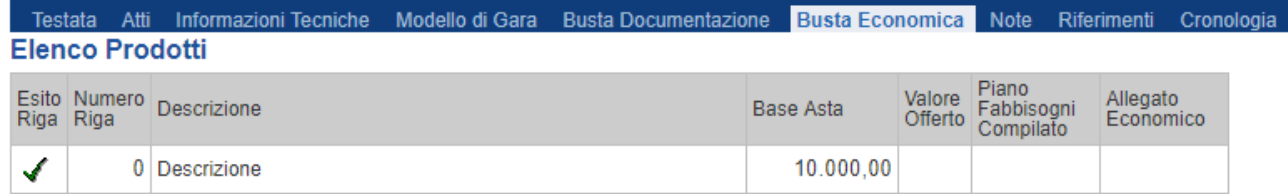

e Busta-Economica Note Riferimenti Cronologia Documenti Offerte-Ri

#### *Note*

Nella scheda *"Note"* è possibile inserire eventuali note descrittive.

#### *Riferimenti*

Nella scheda *"Riferimenti" è possibile inserire il nominativo di colui che gestirà i quesiti. Utilizzando il tasto "Aggiungi" è possibile inserire altri nominativi.*

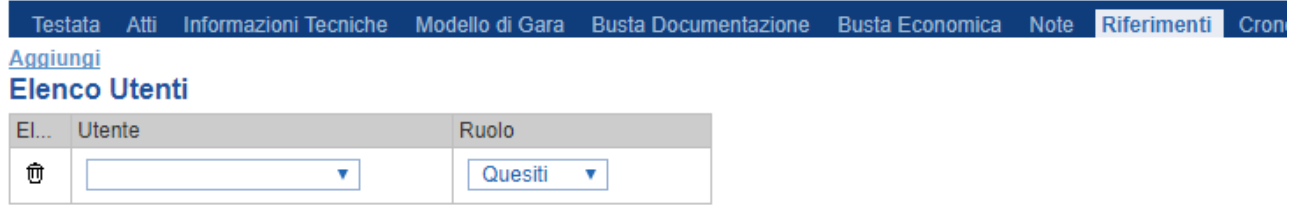

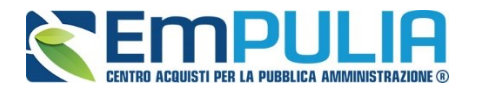

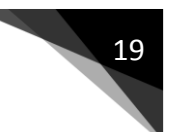

#### *Cronologia*

Nella scheda *"Cronologia"* è possibile visualizzare lo storico delle operazioni eseguite in ordine cronologico dagli Utenti sul Bando/Rilancio **(es. approvazione, modifica bando, rettifiche, ecc.)**;

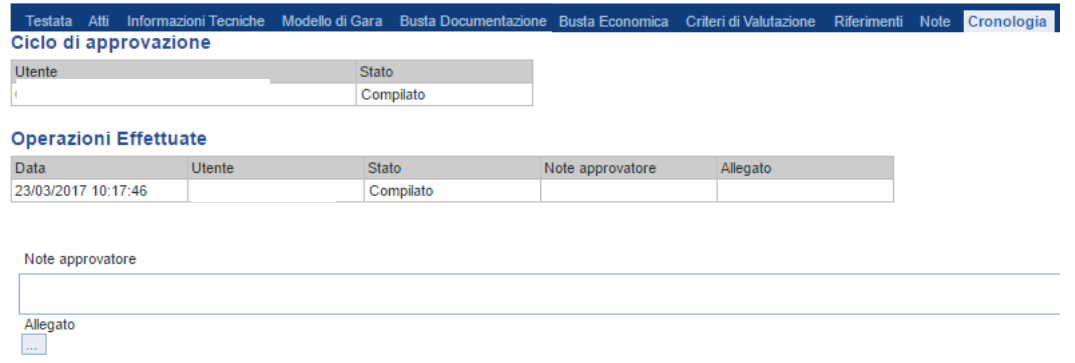

#### *Documenti*

Nella scheda **"***Documenti***"** verrà riportato l'elenco dei documenti legati alla procedura creati durante lo svolgimento della procedura.

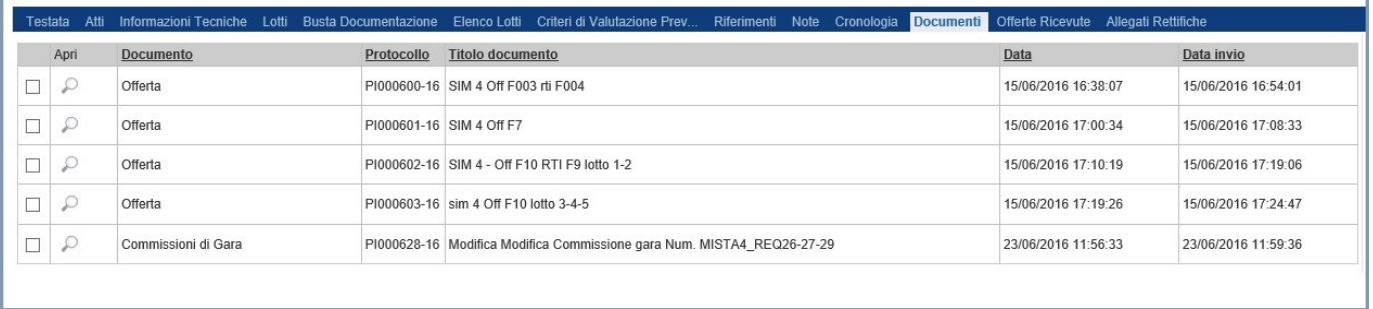

*È possibile accedere al dettaglio di un documento salvato o inviato facendo clic sull'icona della lente presente nella colonna "Apri".*

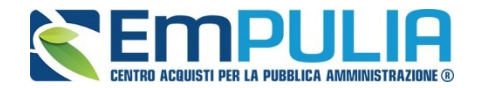

#### *Offerte ricevute*

La scheda *"Offerte ricevute"* al momento della creazione del bando è vuota. Prima della seduta di valutazione delle offerte, il Sistema consentirà di visualizzare la lista delle Offerte ricevute con l'indicazione della loro data di invio.

#### *Destinatari*

La scheda *"Destinatari"* non è altro che un riepilogo, non modificabile, dei fornitori al quale è destinato l'accordo quadro.

#### *Allegati Rettifiche…*

La scheda *"Allegati di Rettifiche, Proroghe…"* conterrà gli allegati di eventuali rettifiche, Proroghe eventualmente in seguito svolte dall'Appaltante. Inizialmente la scheda è quindi vuota.

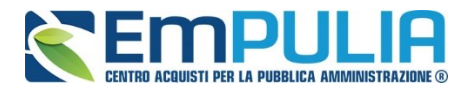

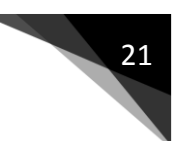

### **Funzioni Applicabili su un Bando**

Dal dettaglio del Bando, l'Utente definito come *"R.U.P."* può accedere ad una serie di *"Funzioni"* che permettono la modifica del documento a seconda della fase in cui si trova.

Per accedervi, l'utente deve collegarsi alla cartella *"Accordo Quadro Strumentazione Informatica"*, *"Rilancio Competitivo"* e selezionare il Bando/Rilancio d'interesse dalla lista. Dalla toolbar di gestione presente sul dettaglio del Bando, è quindi necessario fare clic sul comando *"Funzioni"*, che consentirà di accedere alla lista dei comandi applicabili sul documento:

- *"Rettifica" per apportare rettifiche e/o integrazioni ai documenti allegati ed eventualmente modificare le date originali;*
- *"Revoca" per revocare una Gara;*
- *"Proroga" per prolungare le date definite in precedenza;*

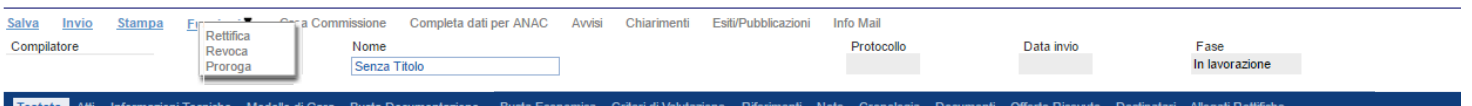

Di seguito vengono descritte le singole funzioni.

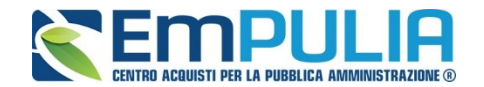

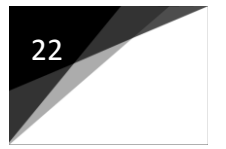

#### *Proroga*

La funzione *"Proroga"* permette il rinvio del termine di presentazione per le offerte e delle altre date di scadenza e di una motivazione che giustifichi tali differimenti.

Il Bando/Rilancio può essere prorogato in qualsiasi momento fino alla data ultima fissata per la presentazione delle offerte; superato tale termine, il Sistema inibirà la modifica mostrando il seguente messaggio: *"Errore: Operazione non consentita se la data scadenza del Bando è stata superata".*

Non è inoltre possibile applicare una *"Proroga"* se è in corso una *"Rettifica"* o una *"Revoca"* del Bando in oggetto *(In questo caso i comandi verranno disabilitati fino a conferma/annullamento della modifica in corso)*.

Completata la scheda, fare clic sul comando *"Invia"*. Un messaggio a video confermerà il buon esito dell'operazione e renderà efficace la proroga applicata.

Lo stato del Bando, a questo punto, cambierà in *"Rettificato";* e il Sistema, quindi, presenterà nuovi termini e la motivazione della proroga.

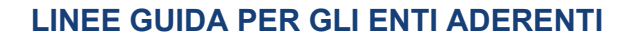

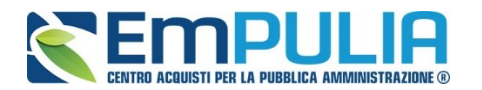

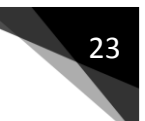

#### *Rettifica*

La Funzione permette di apportare eventuali **rettifiche** e/o **integrazioni** eventualmente necessarie ai documenti di Appalto **(Sezione Atti di Gara)** anche dopo la pubblicazione. Per accedere alla funzione, fare clic sul comando *"Funzioni"* presente sul dettaglio dell'Appalto e selezionare la voce *"Rettifica"*.

Non è possibile applicare una *"Rettifica"* se è in corso una *"Proroga"* o una *"Revoca"* del bando in oggetto *(In questo caso i comandi verranno disabilitati fino a conferma/annullamento della modifica in corso)*.

Il Sistema informerà l'utente che **durante tutto il processo di rettifica del Bando/Rilancio, quest'ultimo verrà sospeso temporaneamente** e gli Operatori Economici non potranno presentare offerte fino a rettifica ultimata. Fare quindi clic su *"OK"* per proseguire, altrimenti su *"Annulla"*. Nel primo caso, lo stato della procedura cambierà in *"Bando in Rettifica"*.

#### **NB: Dopo l'apertura di un documento di rettifica la stazione appaltante deve compilarlo e inviarlo in tempi brevi per permettere all'Operatore Economico di accedere al modulo di compilazione e invio dell'offerta.**

Nella schermata di rettifica è possibile modificare le date relative al termine per l'invio dei quesiti, oppure la data per l'invio dei chiarimenti e quella relativa alla prima seduta.

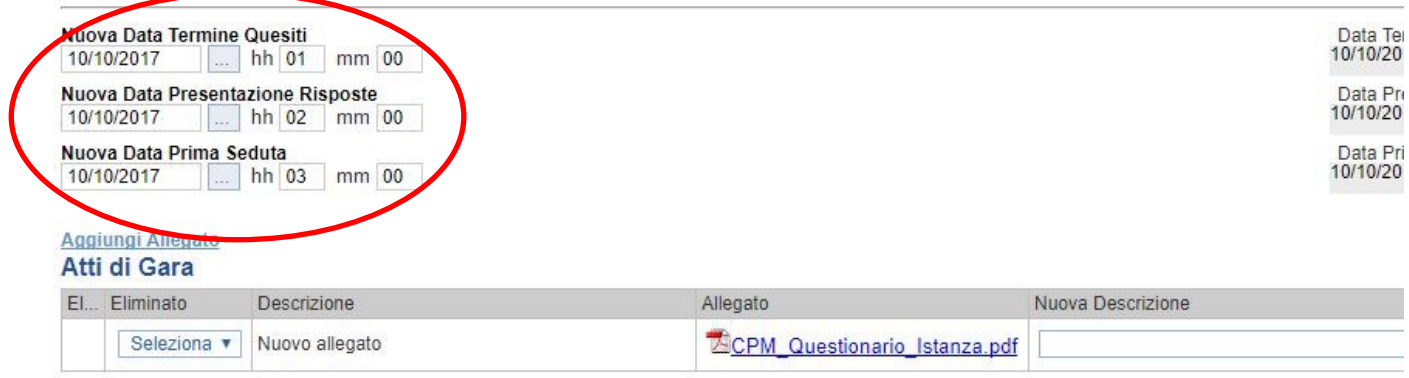

Motivazione

E' possibile anche integrare/modificare gli atti inseriti in gara, inserendone di nuovi e/o modificando o eliminando quelli inseriti in precedenza.

Nella sezione "**Atti di Gara**" sono presenti gli atti originariamente inseriti in fase di creazione della gara. Per modificare un allegato "**sostituendolo**" basta allegare il file e inserire una descrizione nel campo "**Nuova Descrizione**" corrispondente alla riga dell'allegato che si vuole modificare (selezionare la tendina "**Eliminato**" sul valore "**no**"). Nel caso in cui si volesse eliminare una riga di un allegato inserito originariamente in fase di creazione dell'appalto

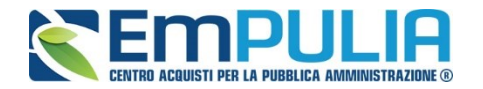

basta impostare la tendina "**Elimina**" in corrispondenza dell'allegato da eliminare, sul valore "**si**".

Per inserire un nuovo allegato cliccare su "**Aggiungi Allegato**", e successivamente caricare il file e inserire la sua descrizione nel campo "**Nuova Descrizione**". Gli allegati inseriti successivamente in fase di rettifica possono essere eliminati cliccando sull'icona del cestino posta a sinistra corrispondenza della riga.

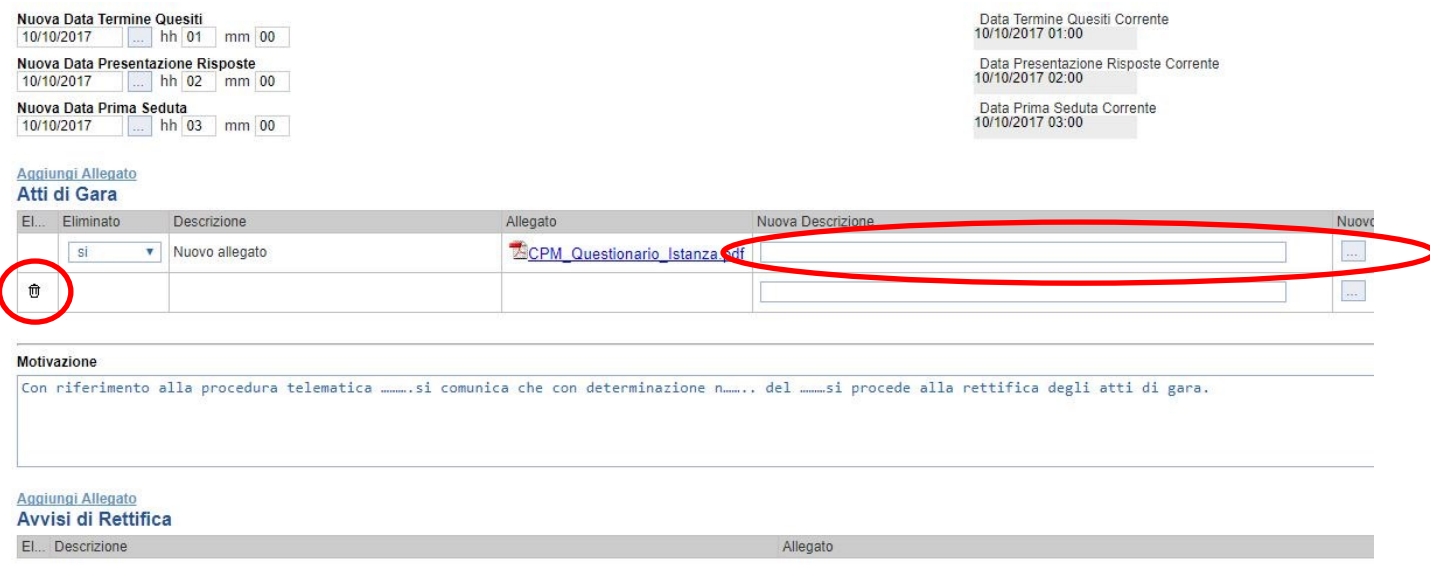

**NB: E' obbligatorio, al fine di poter rendere effettiva la rettifica, compilare il testo della Motivazione e allegare almeno un documento/atto di rettifica.**

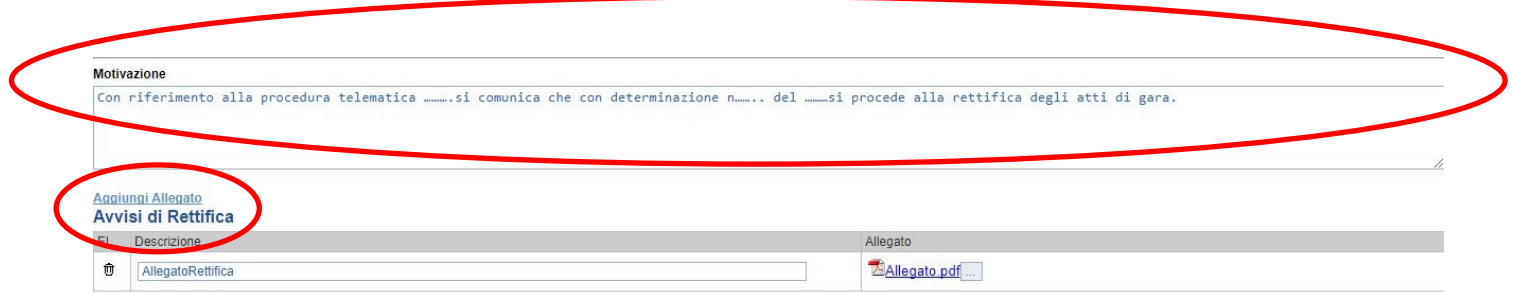

Completata la scheda, fare clic sul comando *"Invia"*. Un messaggio a video confermerà l'operazione. All'atto dell'*"Invio"* il bando sarà *"Rettificato"* e verrà ripristinato in area pubblica (per gli appalti specifici i documenti di gara sono visibili ai soli operatori economici invitati).

Si segnala che non è possibile eseguire una nuova *"Rettifica"* se quella precedente è ancora *"In Approvazione"*.

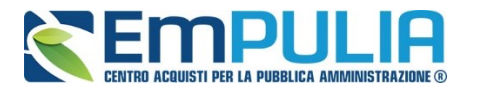

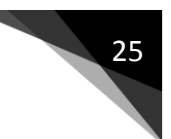

#### *Revoca*

Il Sistema consente di revocare un Bando/Rilancio in qualsiasi momento, e fino all'aggiudicazione definitiva compresa. La revoca può essere dunque effettuata in tutti i seguenti casi:

- *1. I termini di presentazione delle offerte non sono scaduti;*
- *2. I termini di presentazione delle offerte sono scaduti, ma non è stata ancora effettuata alcuna seduta pubblica;*
- *3. I termini di presentazione delle offerte sono scaduti, ed è stata effettuata una seduta pubblica;*
- *4. I termini di presentazione delle offerte sono scaduti ed è stata effettuata l'aggiudicazione definitiva.*

Non è possibile applicare una *"Revoca"* se è in corso una *"Rettifica"* o una *"Proroga"* del bando in oggetto *(In questo caso i comandi risultano disabilitati fino a conferma/annullamento della modifica in corso)*.

Per accedere a detta funzione, fare clic sul comando *"Funzioni"* presente nel dettaglio del Bando e selezionare la voce *"Revoca"*.

Inserite tutte le informazioni necessarie, fare clic sul comando *"Invia"*. Un messaggio a video confermerà il buon esito dell'operazione e il bando/appalto verrà *"Revocato"*.

Nel caso in cui venga revocato un bando/appalto i cui termini di presentazione delle offerte non sono ancora scaduti, la procedura verrà posta nello stato *"Revocato"* , non sarà consentita la sottomissione di offerte da parte degli operatori economici e le offerte eventualmente già inviate verranno poste nello stato *"Invalidate"*. Gli Operatori Economici che inviino a seguito della revoca un'offerta precedentemente salvata riceveranno un messaggio di errore e la loro offerta verrà posta nello stato *"Invalidata"*.

In tutti gli altri casi **-** 1) termini di presentazione delle offerte scaduti, ma seduta pubblica non ancora effettuata, 2) termini di presentazione delle offerte scaduti e seduta pubblica effettuata 3) aggiudicazione definitiva – il Bando verrà posto nello stato *"Revocato"* e tale azione verrà notificata a tutti gli operatori economici che hanno collocato la propria offerta.

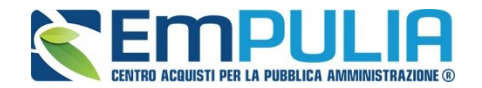

#### **Chiarimenti**

Cliccando sul link "**Chiarimenti**" è possibile leggere e rispondere protempore a domande di chiarimenti inviate da operatori economici che vogliono partecipare alla Gara. La schermata di riferimento sarà la seguente:

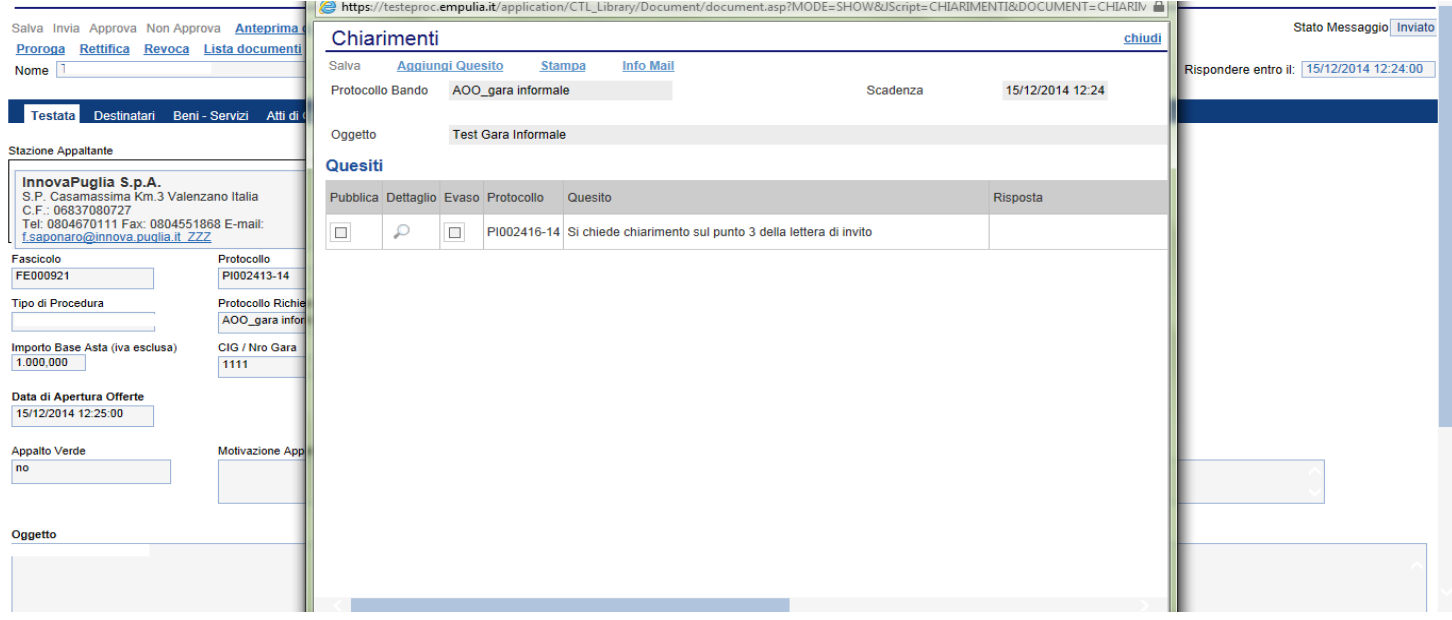

Cliccare sull'icona "**Dettaglio**" per aprire il chiarimento al quale si vuole dare risposta.

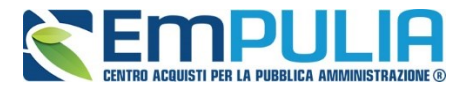

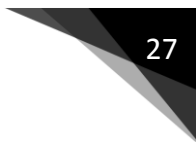

Aprendo il "**Dettaglio Quesito**" si visionano tutti i dati a esso collegati quali:

- Quelli riferiti al Bando
	- o Ente, Scadenza, Denominazione del Bando
- Quelli riferiti al Richiedente
	- o Società, Telefono, Fax, E-mail, Domanda Originale, *Quesito*,
- Quelli riferiti alla risposta
	- o Protocollo Risposta, Data Risposta, Protocollo Generale, Data Protocollo, *Risposta*, Allegato, Chiarimento Evaso

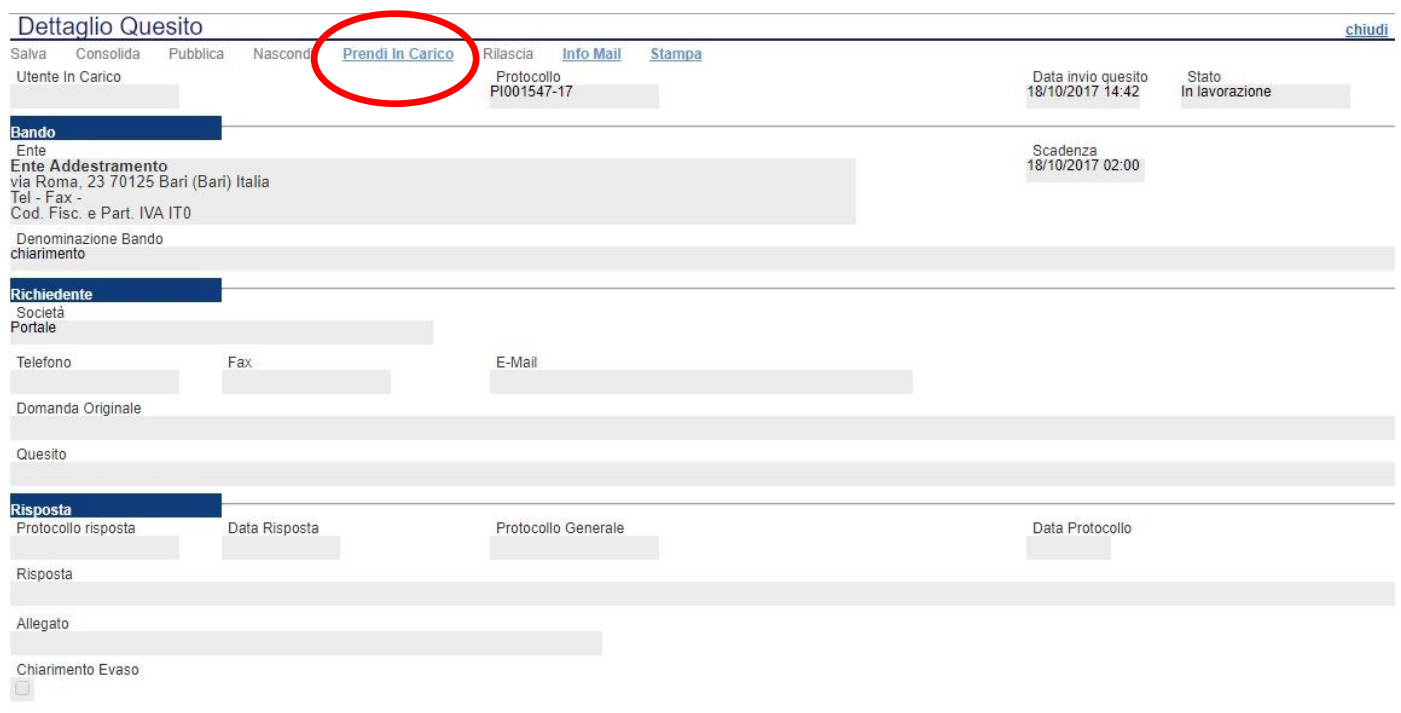

L'utente abilitato a rispondere al quesito per la stazione appaltante, deve cliccare su *"Prendi in Carico"* per poter compilare la risposta.

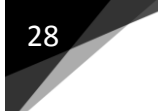

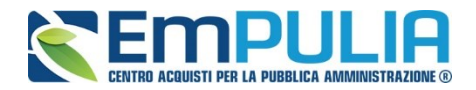

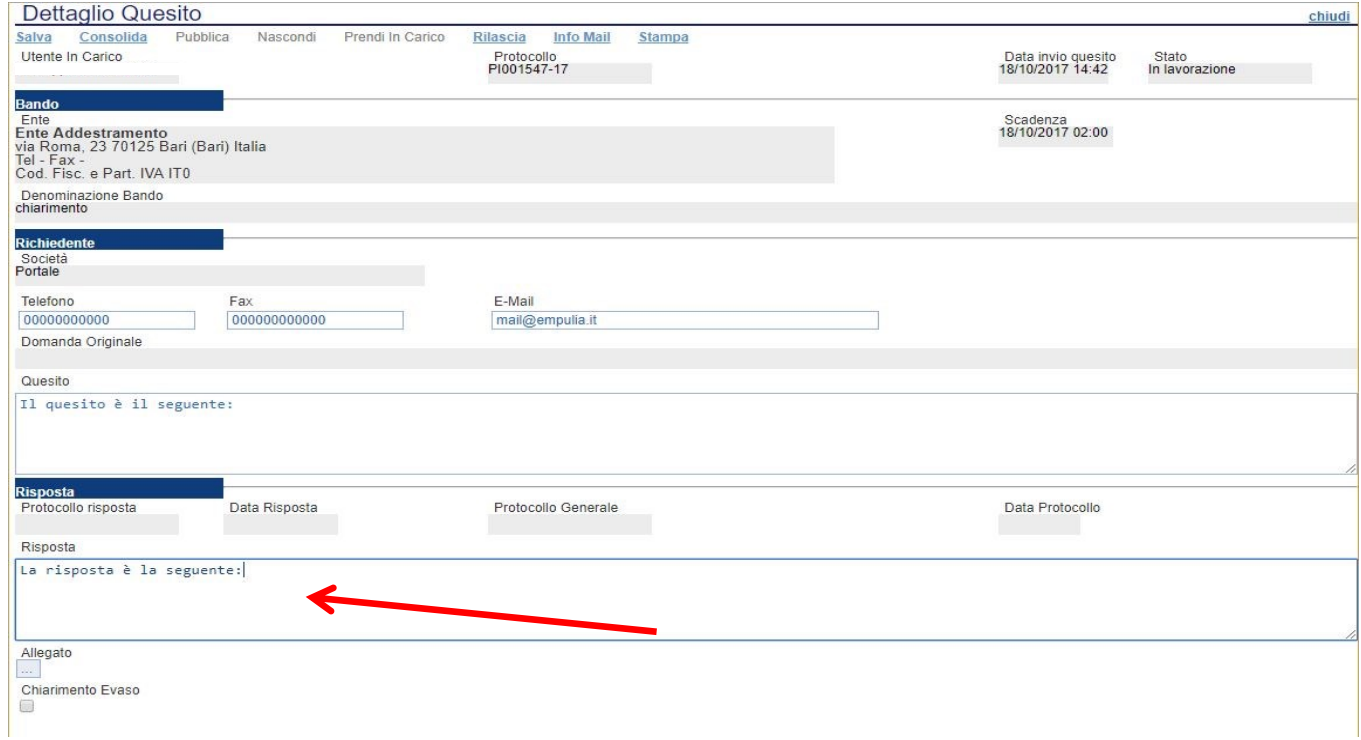

Una volta compilato il campo indicato sopra dalla freccia, il RUP può procedere con un salvataggio attraverso il comando "**Salv**a" e, successivamente, dopo aver spuntato la casella "**Chiarimento Evaso**", dovrà attivare il comando "**Consolida**"; lo stato del documento cambierà da "**in lavorazione**" a "**lavorato**" e sarà inviata tramite sistema una PEC di risposta all'operatore economico.

Per pubblicare il quesito nell'area pubblica del portale occorrerà cliccare il tasto "**Pubblica**".

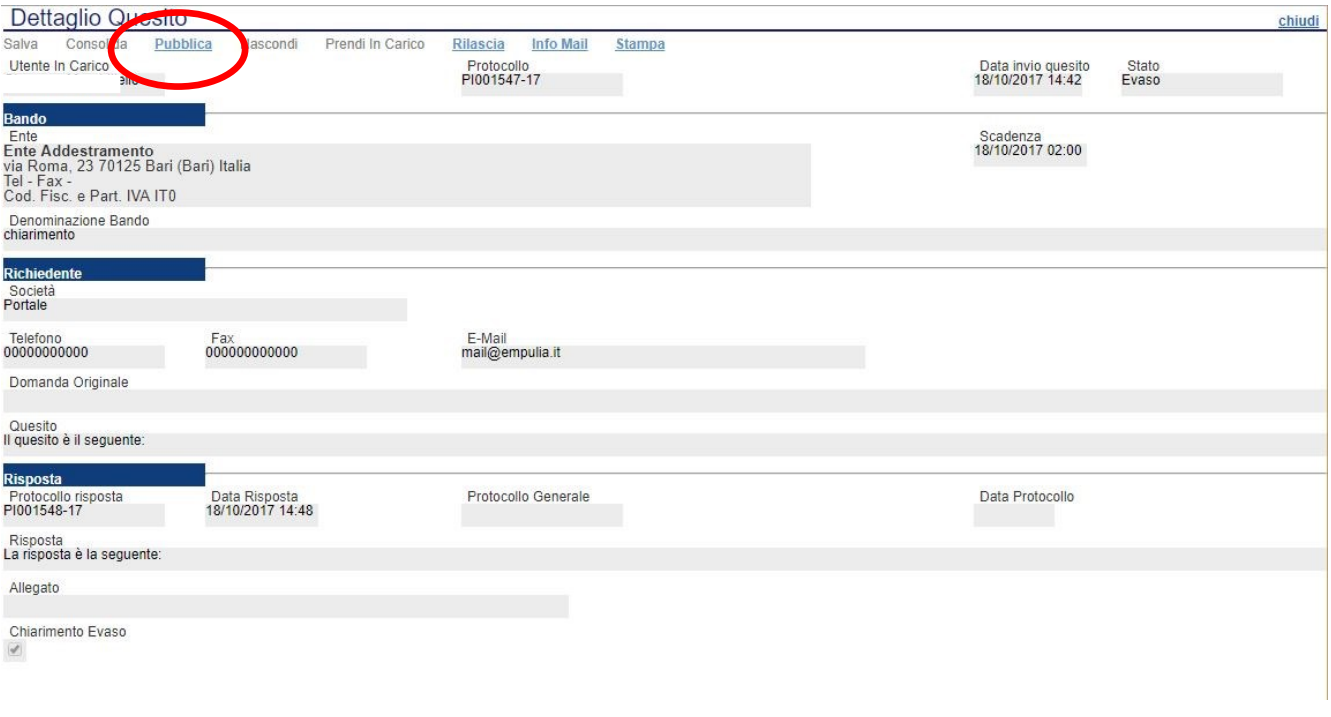

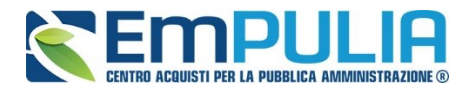

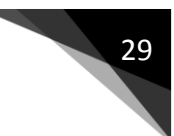

Infine, ove necessario l'utente, successivamente alla pubblicazione del chiarimento, può annullare lo stesso, attraverso il comando "**Nascondi**".

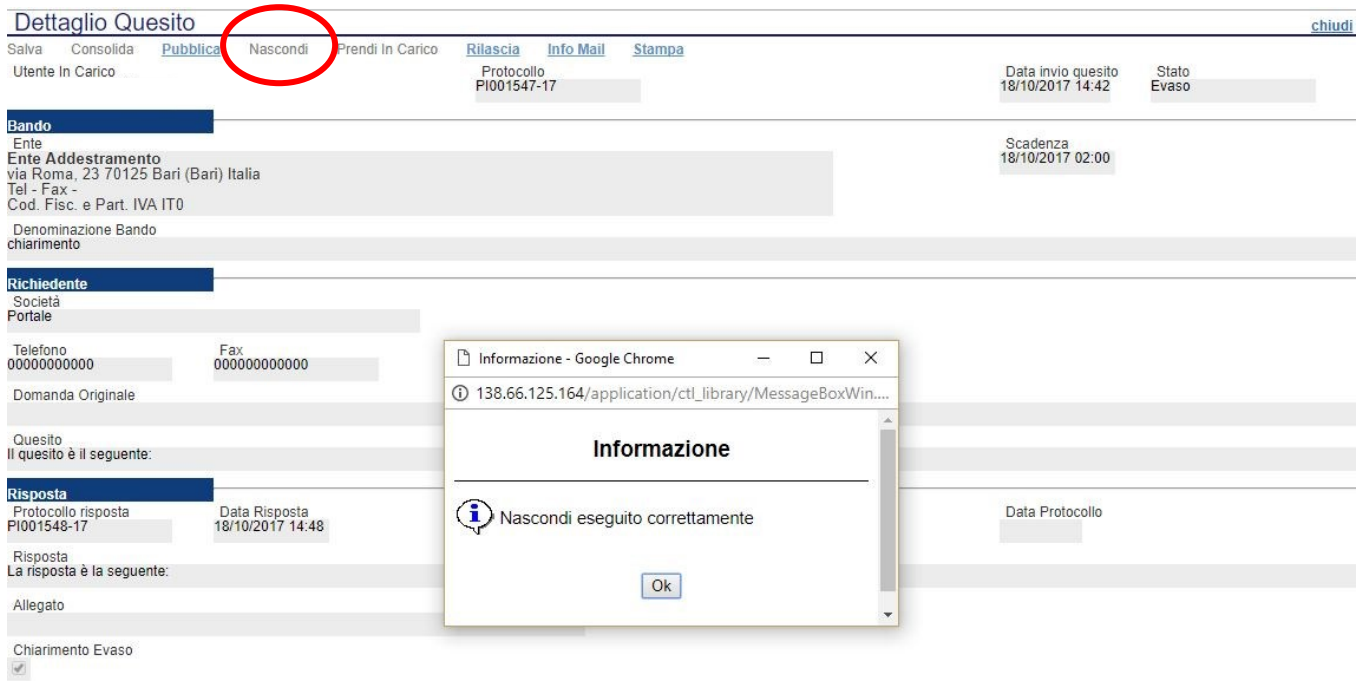